# Sådan kommer du i gang

Du finder flere oplysninger om produkter og tjenester fra HP på HP's websted på http://www.hp.com.

© Copyright 2010 Hewlett-Packard Development Company, L.P.

Windows og Windows Vista er amerikansk-registrerede varemærker tilhørende Microsoft Corporation.

Oplysningerne indeholdt heri kan ændres uden varsel. De eneste garantier for HP's produkter og serviceydelser er angivet i de udtrykkelige garantierklæringer, der følger med sådanne produkter og serviceydelser. Intet heri må fortolkes som udgørende en yderligere garanti. HP er ikke erstatningspligtig i tilfælde af tekniske unøjagtigheder eller typografiske fejl eller manglende oplysninger i denne vejledning.

Bestillingsnummer: 601875-081

#### **Brugerveiledninger**

HP bestræber sig på at reducere den miljømæssige påvirkning af vores produkter. Som et led i disse bestræbelser leverer vi brugervejledninger og lærecentre på din computers harddisk i Hjælp og support. Yderligere oplysninger og opdateringer til brugervejledningerne er tilgængelige på internettet.

#### Windows-brugere

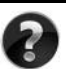

Har du brug for flere brugervejledninger? De er på din computer. Klik på: **Start > Hjælp og support > Brugervejledninger**

#### Linux-brugere

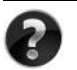

Har du brug for flere brugervejledninger? Du kan finde dem på disken *User Guides* (Brugervejledninger), der fulgte med din computer.

#### Abonnementstjenester for din bærbare forretningscomputer

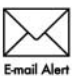

Bevar dette produkt opdateret med de seneste drivere, fejlretninger og meddelelser. Tilmeld dig nu på www.hp.com/go/alerts, så du modtager **Email Alert** advarselsmeddelelser på e-mail.

### Slutbrugerlicensaftale (EULA)

NÅR DU INSTALLERER, KOPIERER, DOWNLOADER ELLER PÅ ANDEN MÅDE BRUGER ET SOFTWAREPRODUKT, DER ER FORUDINSTALLERET PÅ DENNE COMPUTER, ACCEPTERER DU AT VÆRE BUNDET AF VILKÅRENE I HP'S SLUTBRUGERLICENSAFTALE (EULA). HVIS DU IKKE ACCEPTERER DISSE LICENSBETINGELSER, ER DIN ENESTE MULIGHED AT RETURNERE PRODUKTET I SIN HELHED (HARDWARE OG SOFTWARE) INDEN FOR 14 DAGE FOR EN TILBAGEBETALING I HENHOLD TIL TILBAGEBETALINGSPOLITIKKEN PÅ DET STED, HVOR DU HAR KØBT PRODUKTET. Hvis du vil have yderligere oplysninger eller anmode om en fuld tilbagebetaling for computeren, skal du kontakte dit lokale salgssted (sælger).

### Sådan kontakter du kundesupport

Hvis oplysningerne i din brugervejledning eller lærecenteret ikke besvarer dine spørgsmål, kan du kontakte HP's kundesupport på:

www.hp.com/go/contactHP

Her kan du:

Chatte online med en HP-tekniker.

✎ Hvis chatsessionen ikke er tilgængelig på et bestemt sprog, er den tilgængelig på engelsk.

- Sende en e-mail til HP's kundesupport.
- Finde telefonnumre til HP's kundesupport verden over.
- Finde et HP-servicecenter.

#### Oplysninger om serienummermærkat

På servicenummermærkaten på undersiden af computeren finder du vigtige oplysninger, som du kan få brug for, når du kontakter teknisk support.

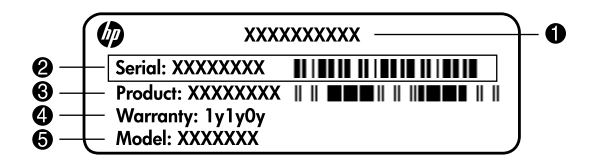

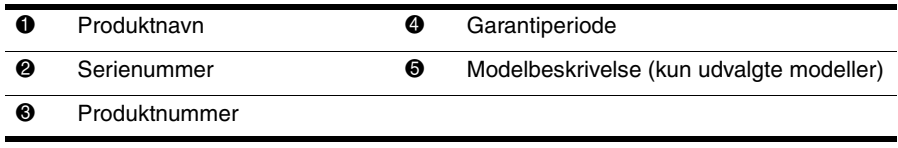

#### **Garantioplysninger**

Du kan muligvis finde den udtrykkelige begrænsede HP-garanti, der er gældende for dit produkt, i startmenuen på din pc og/eller på den cd/dvd, der blev leveret i æsken. I nogle lande/regioner kan der være en trykt begrænset HP-garanti i æsken. I lande/regioner, hvor garantien ikke leveres i et trykt eksemplar, kan du anmode om at få et trykt eksemplar fra www.hp.com/go/orderdocuments, eller du kan skrive til:

#### Nordamerika:

Hewlett Packard, MS POD, 11311 Chinden Blvd, Boise, ID 83714, USA

Europa, Mellemøsten, Afrika:

Hewlett-Packard, POD, Via G. Di Vittorio, 9, 20063, Cernusco s/Naviglio (MI), Italien Asien og Stillehavsområdet:

Hewlett-Packard, POD, P.O. Box 200, Alexandra Post Office, Singapore 911507 Opgiv venligst produktnummer, garantiperiode (findes på mærkaten med serienummeret) samt navn og postadresse.

### Grundlæggende opsætning

### 1 Pak æsken ud

✎Computerens farve, funktioner og tilbehør kan variere, afhængigt af computermodel. Illustrationerne i denne vejledning kan variere en anelse i forhold til din computer.

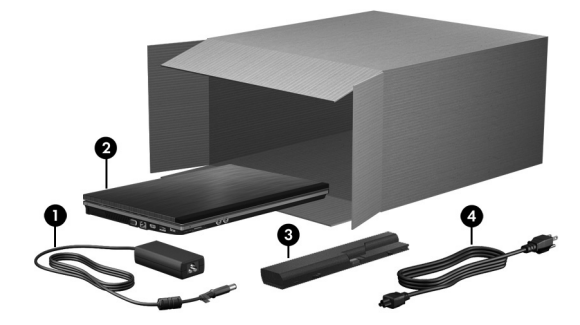

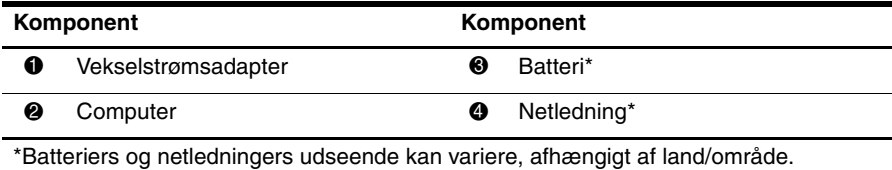

### 2 Isæt batteriet

ÅADVARSEL! Du kan mindske potentielle sikkerhedsproblemer ved kun at anvende den vekselstrømsadapter eller det batteri, der fulgte med computeren eller en ombytningsvekselstrømsadapter eller et ombytningsbatteri fra HP.

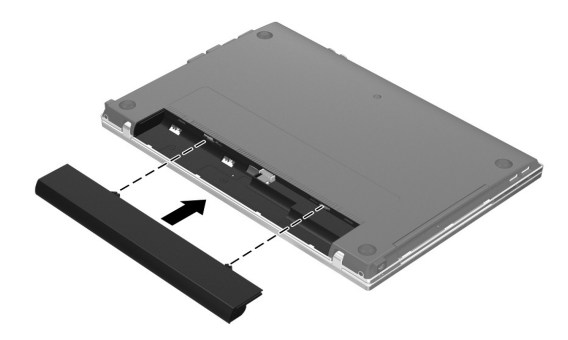

### 3 Slut computeren til en ekstern strømkilde

ÅADVARSEL! Følg nedenstående retningslinjer for at mindske risikoen for elektrisk stød eller beskadigelse af udstyret:

- Slut netledningen til en vekselstrømsstikkontakt, som er lettilgængelig til enhver tid.
- Afbryd strømforsyningen til computeren ved at tage netledningen ud af stikkontakten (ikke ved at fjerne netledningen fra computeren).
- Hvis netledningen er forsynet med et 3-bens stik, skal du sætte ledningen i en 3-bens stikkontakt med jordforbindelse. Undlad at ødelægge netledningens jordstikben, f.eks. ved at sætte en 2-bens adapter i. Jordstikbenet er en vigtig sikkerhedsforanstaltning.

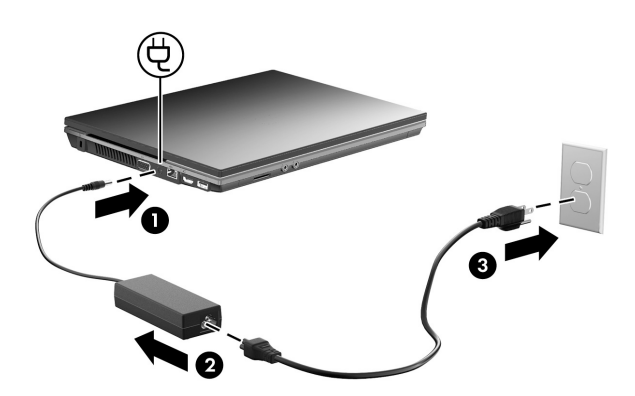

Lad computeren være tilsluttet ekstern strøm, indtil lysdioden for batteri slukkes.

✎Et delvist opladet, nyt batteri kan strømforsyne computeren, efter at softwareopsætningen er færdig, men visning af batteriets spænding vil ikke være korrekt, før det nye batteri er blevet fuldt opladet. Lysdioden for batteri (i venstre side af computeren) forbliver tændt, mens batteriet oplades.

### 4 Åbn computeren

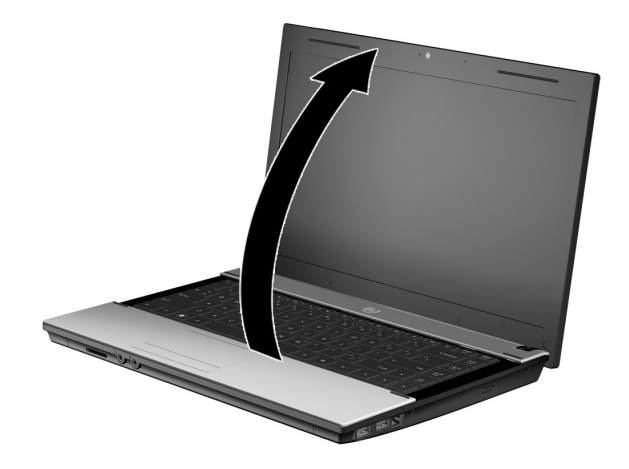

### 5 Tænd computeren

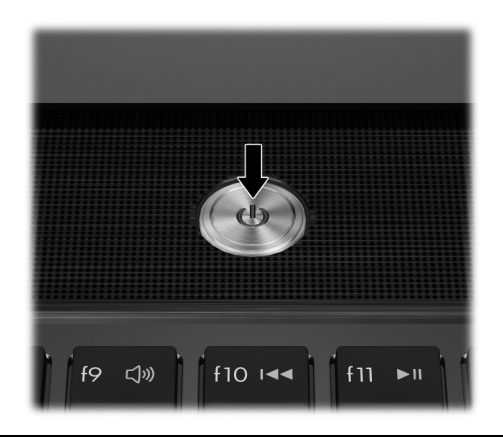

✎Hvis computeren ikke vil starte, skal du kontrollere, at netledningen og vekselstrømsadapteren er sluttet korrekt til.

### 6 Opsætning af softwaren

Når computeren tændes, starter softwareopsætningen. Anvisningerne på skærmen hjælper dig gennem opsætningen og registreringen af din computer. Når du har startet opsætningen, skal du gennemføre hele processen uden afbrydelser.

✎Vær omhyggelig, når du vælger sprog. På visse modeller slettes de sprog, du ikke vælger, fra systemet, og de kan ikke gendannes under softwareopsætningen.

### Hvad er næste trin?

#### Sådan finder du de elektroniske manualer

Detaljerede oplysninger om din computer, som f.eks. strømstyring, drev, hukommelse, sikkerhed og andre funktioner, finder du ved at klikke på **Start**, klikke på **Hjælp og support** og derefter klikke på **Brugervejledninger**. Du behøver ikke være tilsluttet internettet for at få adgang til brugervejledningerne i Hjælp og support.

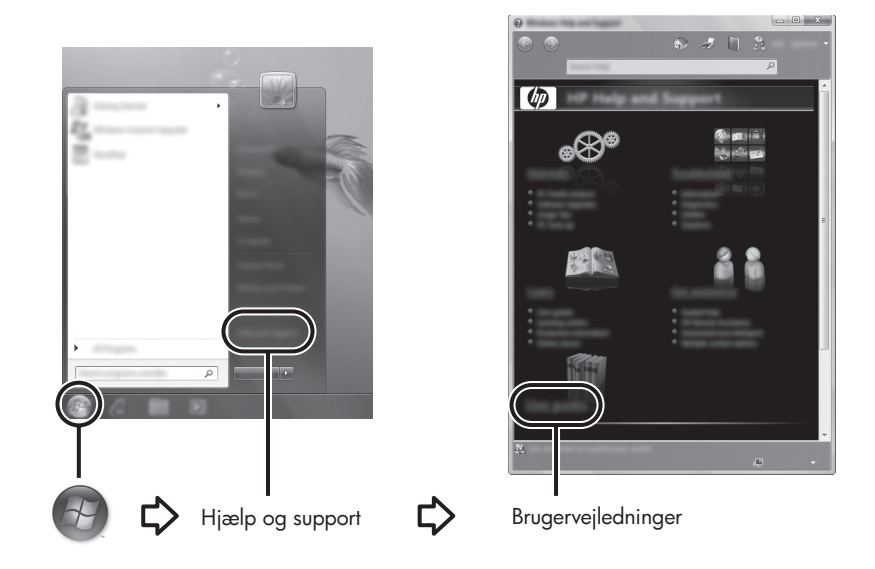

✎Disken *User Guides* (Brugervejledninger) fulgte muligvis også med computeren.

### Sådan finder du yderligere oplysninger

I Hjælp og support kan du finde oplysninger om teknisk support og om operativsystemet, driverne samt fejlfindingsværktøjer. Sådan åbner du Hjælp og support: Klik på **Start**, og klik derefter på **Hjælp og support**. Land-/områdespecifik support får du ved at gå til http://www.hp.com/support, vælge dit land/område og følge anvisningerne på skærmen.

ÅADVARSEL! Læs *Vejledningen Sikkerhed og komfort* for at mindske risikoen for alvorlig personskade. Heri beskrives korrekt indstilling af arbejdsplads og arbejdsstilling, sundhed, samt arbejdsvaner for computerbrugere. *Vejledningen Sikkerhed og komfort* indeholder desuden vigtige sikkerhedsoplysninger vedrørende el og mekanik. Hvis du vil åbne dette dokument, skal du klikke på Start, klikke på Hjælp og support, og derefter klikke på Brugervejledninger, eller du kan læse disken *User Guides* (Brugervejledninger), der følger med visse modeller. *Vejledningen Sikkerhed og komfort* findes også på internettet på adressen http://www.hp.com/ergo.

Yderligere oplysninger om lovmæssige bestemmelser og sikkerhed samt om bortskaffelse af batterier finder du i *Generelle bemærkninger, sikkerhed og miljø.* For at få adgang til disse bemærkninger, skal du klikke på **Start**, klikke på **Hjælp og support** og derefter klikke på **Brugervejledninger**. Du kan også finde dem på disken *User Guides* (Brugervejledninger), der følger med visse modeller.

### Sikkerhedskopiering og gendannelse

For at beskytte dine data skal du bruge Windows® Sikkerhedskopiering og gendannelse til at sikkerhedskopiere individuelle filer og mapper, sikkerhedskopiere hele harddisken (kun udvalgte modeller), oprette systemreparationsdiske (kun udvalgte modeller) eller oprette systemgendannelsespunkter. I tilfælde af systemfejl kan du bruge sikkerhedskopifilerne til at gendanne indholdet af din computer.

Windows indeholder følgende avancerede indstillinger til sikkerhedskopiering og gendannelse:

- Oprettelse af en systemreparationsdisk (kun udvalgte modeller)
- Sikkerhedskopiering af individuelle filer og mapper
- Oprettelse af en systemafbildning (kun udvalgte modeller)
- Planlægning af automatisk sikkerhedskopiering (kun udvalgte modeller)
- Oprettelse af systemgendannelsespunkter
- Gendannelse af individuelle filer
- Gendannelse af computeren til en tidligere tilstand
- Gendannelse af data ved hjælp af gendannelsesværktøjer

✎Oplysninger om disse procedurer finder du i Hjælp og support.

✎Yderligere oplysninger finder du ved at gå til afsnittet "Sikkerhedskopiering og gendannelse" i onlinebrugervejledningen.

#### Sikkerhedskopiering

Gendannelse efter en systemfejl er lige så fuldstændig som din seneste sikkerhedskopi. Du bør oprette systemreparationsdiske (kun udvalgte modeller) og udføre din første sikkerhedskopiering umiddelbart efter softwarekonfigurationen. Efterhånden som du tilføjer ny software og datafiler, bør du fortsætte med at sikkerhedskopiere systemet regelmæssigt for at vedligeholde en rimeligt aktuel sikkerhedskopi.

Brug Sikkerhedskopiering og gendannelse til at oprette en sikkerhedskopi. Klik på **Start**, klik på **Alle programmer**, klik på **Vedligeholdelse**, og klik derefter på **Sikkerhedskopiering og gendannelse**. Følg anvisningerne på skærmen til at opsætte din sikkerhedskopi, oprette en systemafbildning (kun udvalgte modeller) eller oprette en systemreparationsdisk (kun udvalgte modeller).

#### Gendannelse

I tilfælde af systemfejl skal du bruge gendannelsesværktøjet **f11** til at gendanne det oprindelige harddiskbillede.

✎Afbildningen omfatter Windows-operativsystemet og softwareprogrammer, som er installeret fra fabrikken.

- ÄFORSIGTIG: Brug af **f11** sletter indholdet af harddisken helt og reformaterer harddisken. Alle de oprettede filer og den installerede software på computeren fjernes permanent. Gendannelsesværktøjet **f11** geninstallerer operativsystemet samt HP-programmer og -drivere, som blev installeret på fabrikken. Software, drivere og opdateringer, der ikke blev installeret på fabrikken, skal geninstalleres. Personlige filer skal gendannes fra en sikkerhedskopi.
	- 1. Sikkerhedskopiér så vidt muligt alle personlige filer.
	- 2. Kontrollér om muligt tilstedeværelsen af HP Recovery-partitionen. Find partitionen ved at klikke på **Start**, højreklikke på **Computer**, klikke på **Administrer** og derefter klikke på **Diskadministration**.
		- ✎Hvis partitionen HP Recovery ikke vises på listen, skal du gendanne operativsystemet og programmerne vha. *Windows 7 Operating System DVD*  (dvd'en med Windows 7-operativsystemet) og disken *Driver Recovery* (Drivergendannelse). Hvis du vil købe disse diske, skal du kontakte teknisk support. Der henvises til afsnittet "Kontakt teknisk support" bagest i denne vejledning.
	- 3. Hvis HP's gendannelsespartition står på listen, skal du genstarte computeren, og derefter skal du trykke på **esc**, når meddelelsen "Press the ESC key for Startup Menu" (Tryk på esc-tasten for opstartsmenuen) vises nederst på skærmen.
	- 4. Tryk på **f11**, mens meddelelsen "Press <F11> for recovery" (Tryk på f11 for gendannelse) vises på skærmen.
	- 5. Følg anvisningerne på skærmen.

✎Windows indeholder yderligere gendannelsesværktøjer via operativsystemet. Du finder yderligere oplysninger i Hjælp og support.

✎Hvis du ikke kan boote (opstarte) computeren, skal du købe *Windows 7 Operating System DVD* (dvd'en med Windows 7-operativsystemet) for at genstarte computeren og reparere operativsystemet. For yderligere oplysninger, kontakt teknisk support. Der henvises til afsnittet "Kontakt teknisk support" bagest i denne vejledning.

### Slukning af computeren

Sådan slukkes computeren:

- 1. Gem dit arbejde, og luk alle programmer.
- 2. Klik på **Start**, og klik derefter på **Luk ned**.

## Produktoplysninger og fejlfinding

#### Indgangseffekt

Oplysningerne om strøm i dette afsnit kan være nyttige, hvis du har planer om at rejse til udlandet med computeren.

Computeren kører på jævnstrøm, som kan leveres via en vekselstrøms- eller jævnstrømskilde. Selvom computeren kan forsynes med strøm via en selvstændig jævnstrømskilde, anbefales det, at den kun forsynes med strøm via en vekselstrømsadapter eller en jævnstrømsstrømkilde, der er leveret og godkendt af HP til brug til denne computer.

Computeren kan fungere ved jævnstrøm inden for følgende specifikationer.

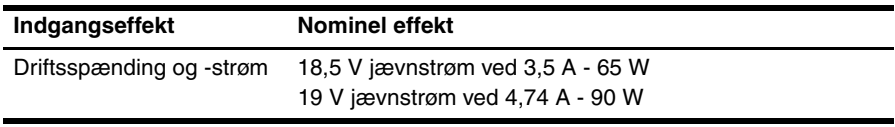

✎Dette produkt er udviklet til it-strømsystemer i Norge med en fase til fase-spænding, der ikke overstiger 240 V rms.

✎Oplysninger om computerens driftsspænding og strømforsyning kan findes på systemets mærkat med lovgivningsmæssige oplysninger i bunden af computeren.

### Driftsmiljø

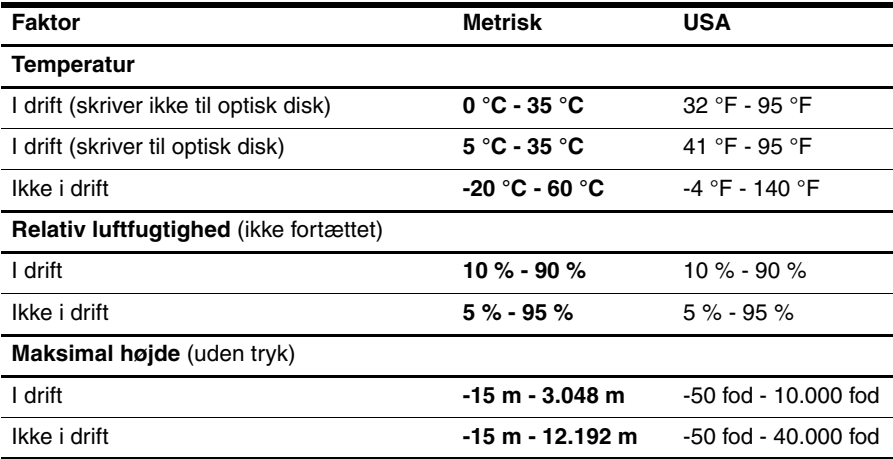

### Sådan rejser du med din computer

Følg disse rejse- og forsendelsestip for at opnå de bedste resultater:

- Forbered computeren til transport eller forsendelse:
	- 1. Sikkerhedskopiér dine data.
	- 2. Fjern alle diske og alle eksterne mediekort, som f.eks. digitale kort og ExpressCards.
	- $\bigwedge$  For at mindske risikoen for beskadigelse af computeren eller af et drev, samt mindske risikoen for tab af data, skal du fjerne mediet fra et drev, før du fjerner drevet fra drevpladsen, og før du rejser med, sender eller opbevarer et drev.
	- 3. Sluk for alt eksternt udstyr, og kobl det derefter fra.
	- 4. Luk computeren ned.
- Medbring en sikkerhedskopi af dine data. Opbevar sikkerhedskopien et andet sted end på computeren.
- Medbring computeren som håndbagage, når du flyver, og undlad at checke den ind sammen med din øvrige bagage.

ÄUndgå at udsætte et drev for magnetfelter. Sikkerhedsudstyr med magnetfelter omfatter de metaldetektorer, du går igennem i lufthavne, samt sikkerhedsstave. Lufthavnssikkerhedsudstyr, som anvendes til kontrol af håndbagage, f.eks. transportbånd, anvender røntgenstråler i stedet for magnetisme og beskadiger derfor ikke et drev.

- Flyselskabet skal give tilladelse til brug af computere om bord på flyet. Hvis du har tænkt dig at anvende computeren under en flyrejse, skal du først anmode flyselskabet om tilladelse.
- Hvis computeren ikke anvendes og skal være frakoblet ekstern strøm i mere end to uger, skal du fjerne batteriet og opbevare det separat.
- Hvis du skal sende computeren eller et drev, skal du bruge passende, beskyttende emballage, og pakken skal mærkes "FORSIGTIG!".
- Hvis computeren har en trådløs enhed eller en mobiltelefonenhed installeret, som f.eks. en 802.11b/g-enhed, en GSM-enhed (Global System for Mobile Communications), eller en GPRS-enhed (General Packet Radio Service), skal du være opmærksom på, at brugen af disse enheder kan være forbudt/begrænset i visse omgivelser. Sådanne begrænsninger kan gælde om bord på fly, på hospitaler, i nærheden af sprængstoffer og på risikofyldte steder. Spørg om tilladelse, hvis du er usikker på, hvad praksis er for anvendelse af en bestemt enhed, før du tænder for den.
- Du bør følge disse forslag, når du rejser i udlandet:
	- ❏ Kontrollér de computerrelaterede toldregler for hvert land/område, du rejser til.
	- ❏ Undersøg kravene til netledninger og adaptere for alle de lande/områder, hvor du har tænkt dig at anvende computeren. Spænding, frekvens og stikstørrelser varierer.

ÅHvis du vil mindske risikoen for elektrisk stød, brand eller beskadigelse af udstyret, må du ikke forsøge at tilføre computeren strøm med en spændingsomformer af den type, der sælges til husholdningsudstyr.

### Rutinemæssig vedligeholdelse

#### Rensning af skærmen

FORSIGTIG: Undlad at sprøjte vand, rengøringsmidler eller kemikalier på skærmen, da det kan medføre permanent beskadigelse af computeren.

Rens regelmæssigt skærmen med en blød, fugtig og fnugfri klud for at fjerne smuds og fnug. Hvis yderligere rensning af skærmen er påkrævet, kan du anvende en fugtet, antistatisk serviet eller antistatisk skærmrens.

#### Rengøring af TouchPad og tastatur

Snavs og fedt på TouchPad kan få markøren til at hoppe rundt på skærmen. Undgå det ved rense TouchPad med en fugtig klud og vaske hænderne jævnligt, når du anvender computeren.

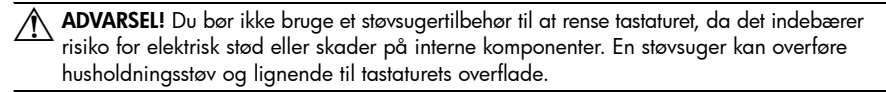

Rens tastaturet jævnligt for at undgå, at tasterne sætter sig fast, og for at fjerne støv, fnug og partikler, som kan samle sig under tasterne. En trykluftsbeholder med forlængerrør kan anvendes til at blæse luft ned omkring og under tasterne og derved løsne støv og fnug.

### Ressourcer til fejlfinding

Hvis der opstår computerproblemer, skal du udføre disse fejlfindingstrin i den viste rækkefølge, indtil problemet er løst:

- 1. Se også "Hurtig fejlfinding", som er næste afsnit i dette kapitel.
- 2. Yderligere oplysninger om computeren samt webstedshyperlinks finder du under Hjælp og support. Klik på **Start**, og klik derefter på **Hjælp og support**.

✎Mange kontrol- og reparationsfunktioner kræver en internetforbindelse, men der findes andre værktøjer, som f.eks. Hjælp og support, der kan hjælpe dig med at løse et problem, når computeren er offline.

### Hurtig fejlfinding

#### Computeren kan ikke starte

Hvis computeren ikke tændes, når du trykker på tænd/sluk-knappen, kan følgende forslag muligvis hjælpe dig med at løse problemet:

Hvis computeren er sluttet til en stikkontakt, skal du tage netledningen ud af computeren og derefter sætte en anden elektrisk enhed i stikkontakten for at sikre dig, at der er tilstrækkelig strøm i stikkontakten.

✎ Brug kun den vekselstrømsadapter, der blev leveret sammen med computeren, eller en adapter, som HP har godkendt til brug sammen med denne computer.

Hvis computeren kører på batteristrøm eller er sluttet til en anden ekstern strømkilde end en stikkontakt, skal du slutte computeren til en stikkontakt ved hjælp af vekselstrømsadapteren. Kontrollér, at netlednings- og vekselstrømsadapterforbindelserne er tilsluttet korrekt.

#### Computerskærmen er sort

Hvis skærmen er sort, men computeren er tændt og lysdioden for strøm er tændt, er computeren måske ikke indstillet til at vise billedet på computerskærmen. Hvis du vil skifte til visning af billedet på computerskærmen, skal du trykke på **fn+f4**.

#### Software fungerer unormalt

Forsøg med disse forslag, hvis softwaren ikke længere reagerer eller ikke reagerer normalt:

Genstart computeren. Klik på Start, klik på pilen ved siden af knappen Luk ned, og klik derefter på **Genstart**.

Hvis du ikke kan genstarte computeren ved hjælp af denne procedure, kan du læse mere i næste afsnit; "Computeren er tændt, men reagerer ikke".

■ Kør en virusscanning. Du finder flere oplysninger om, hvordan du bruger antivirusressourcerne på computeren, i Hjælp til antivirussoftwaren.

#### Computeren er tændt, men den reagerer ikke

Hvis computeren er tændt, men ikke reagerer på software- eller tastaturkommandoer, kan du prøve følgende nødlukningsprocedurer i den viste rækkefølge, indtil nedlukningen lykkes:

FORSIGTIG: Nødlukningsprocedurer kan medføre tab af data, der ikke er gemt.

- Hold computerens tænd/sluk-knap inde i mindst fem sekunder.
- Kobl computeren fra ekstern strøm, og tag batteriet ud.

#### Computeren er usædvanligt varm

Det er helt normalt, at computeren føles varm, når den er i brug. Men hvis computeren føles usædvanligt varm, kan den være overophedet på grund af en blokeret ventilationsåbning. Hvis du har mistanke om, at computeren bliver overophedet, skal du slukke for den for at lade den afkøle til rumtemperatur. Sørg derefter for, at der ikke er noget, der blokerer ventilationsåbningerne, når du bruger computeren.

ÅADVARSEL! Undgå at anbringe computeren direkte på skødet eller blokere for ventilationsåbningerne på computeren, da det kan forårsage risiko for varmerelaterede skader eller overophedning af computeren. Brug kun computeren på en hård, plan overflade. Sørg for, at luftstrømmen ikke blokeres af en anden hård overflade som f.eks. en tilstødende, valgfri printer eller af en blød overflade som f.eks. puder, tykke tæpper eller beklædning. Sørg også for, at vekselstrømsadapteren, når den er i drift, ikke kommer i kontakt med huden eller en anden blød overflade som f.eks. puder, tykke tæpper eller beklædning. Computeren og vekselstrømsadapteren overholder grænserne for brugertilgængelig overfladetemperatur, som defineret af International Standard for Safety of Information Technology Equipment (IEC 60950).

✎Computerens ventilator starter automatisk med at nedkøle interne komponenter og forhindre overophedning. Det er helt normalt, at den interne ventilator slår til og fra under drift.

#### En ekstern enhed fungerer ikke

Følg disse anvisninger, hvis en ekstern enhed ikke fungerer som forventet:

- Tænd enheden i henhold til producentens anvisninger.
- Sørg for, at alle enheder er korrekt forbundet.
- Sørg for, at enheden strømforsynes.
- Sørg for, at enheden, specielt hvis det er en ældre model, er kompatibel med operativsystemet.
- Sørg for, at de korrekte drivere er installeret og opdateret.

#### Den trådløse netværksforbindelse virker ikke

Forsøg med disse forslag, hvis en trådløs netværksforbindelse ikke virker som forventet:

✎Hvis du opretter forbindelse til et firmanetværk, skal du kontakte it-administratoren.

- Klik på **Start**, klik på **Kontrolpanel**, klik på **Netværk og internet**, klik på **Netværks- og delingscenter**, og klik derefter på **Foretag fejlfinding af problemer**. Følg anvisningerne på skærmen.
- Kontrollér, at den trådløse enhed er tændt, og at lysdioden for trådløs på computeren er blå. Hvis lysdioden er gul, skal du trykke på knappen Trådløs for at tænde den trådløse enhed.
- Kontrollér, at computerens trådløse antenner er fri for forhindringer.
- Kontrollér, at kabel eller DSL-modem og netledning er korrekt forbundet, og at lysdioderne er tændt.
- Kontrollér, at den trådløse router eller adgangspunktet er korrekt forbundet til strømadapteren og DSL- eller kabelmodemmet, og at lysdioderne er tændt.
- Tag alle kabler ud, og sæt dem derefter i igen. Sluk derefter for strømmen, og tænd for den igen.

✎Yderligere oplysninger om trådløs teknologi finder du i de relevante emner i Hjælp samt under webstedshyperlinks i Hjælp og support.

✎Du kan finde oplysninger om aktivering af mobilt bredbånd i oplysningerne om udbydere af mobilt bredbånd, der fulgte med din computer.